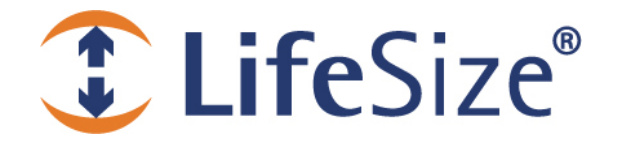

# *Release Notes*

**LifeSize® Phone ™**

**Release: v4.5.2** 

## **Contents**

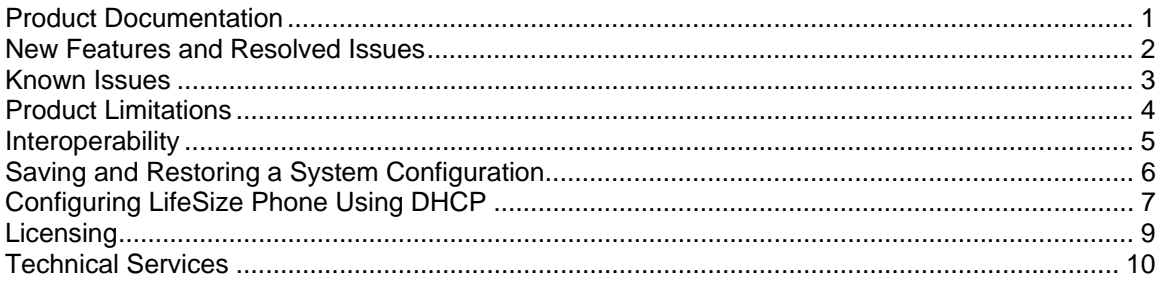

## <span id="page-0-0"></span>**Product Documentation**

For the most current version of product documentation, refer to the Support page of [www.lifesize.com.](http://www.lifesize.com/)

### Upgrading from a Previous Release

This release implements upgrade license keys to ensure that a current maintenance agreement is in effect when upgrading the software on a LifeSize Phone. Refer to [Licensing](#page-8-0) on page [9](#page-8-0) for details.

### *Note: After upgrading to this release, you will be unable to downgrade to any previous version.*

# <span id="page-1-0"></span>**New Features and Resolved Issues**

Following are the major new features and resolved issues in this release. Numbers in parentheses following a summary are used for internal tracking purposes only.

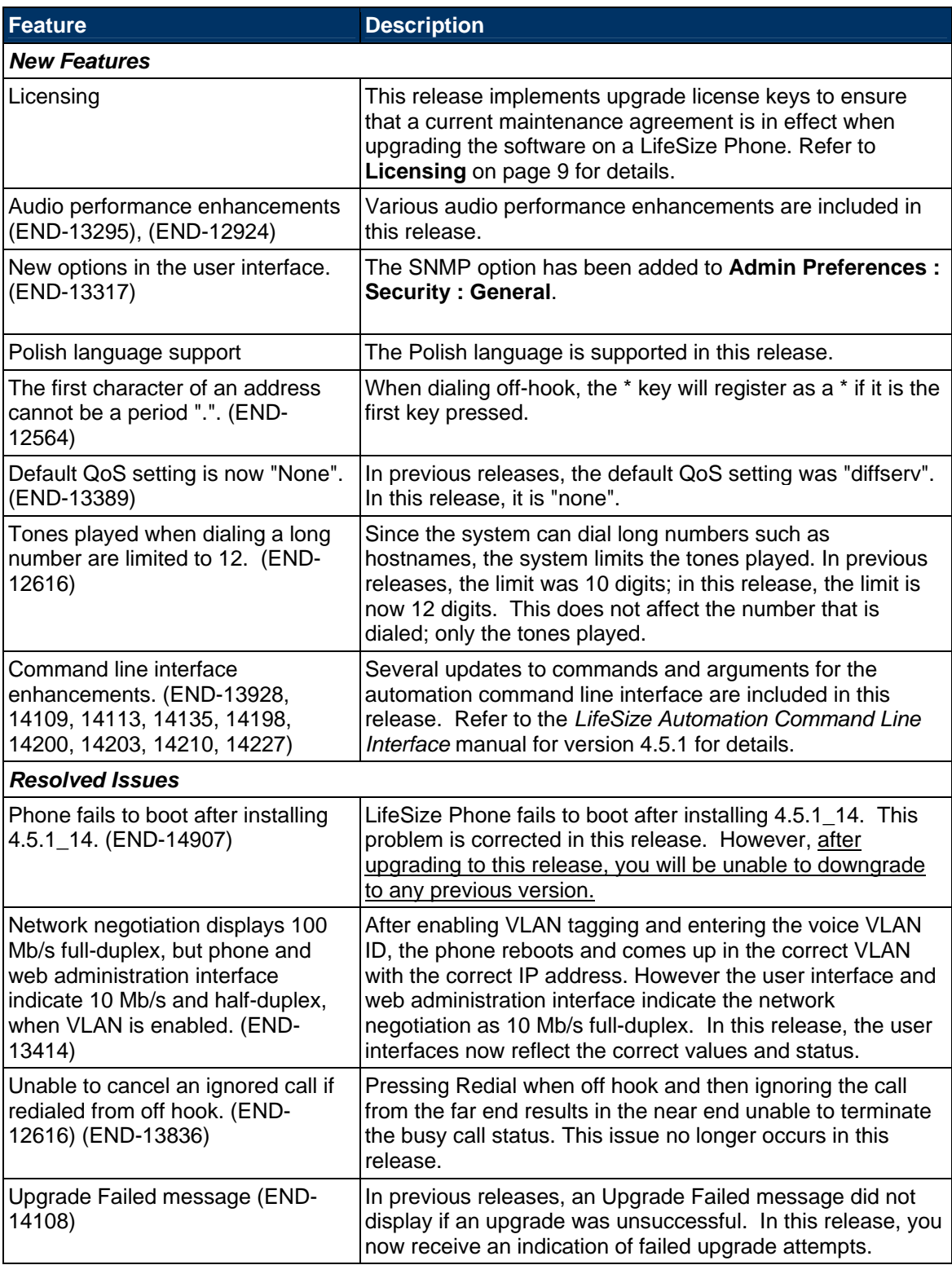

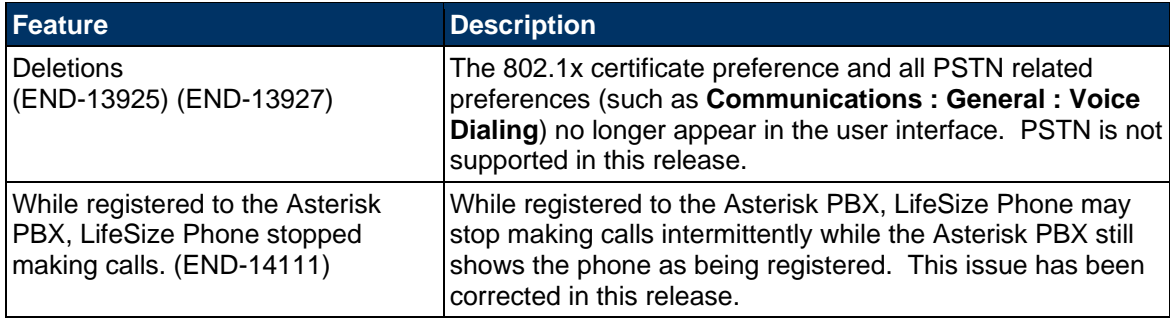

## <span id="page-2-0"></span>**Known Issues**

The following table lists known issues and their solutions or workarounds, if available. Numbers in parentheses following an issue are used for internal tracking purposes only.

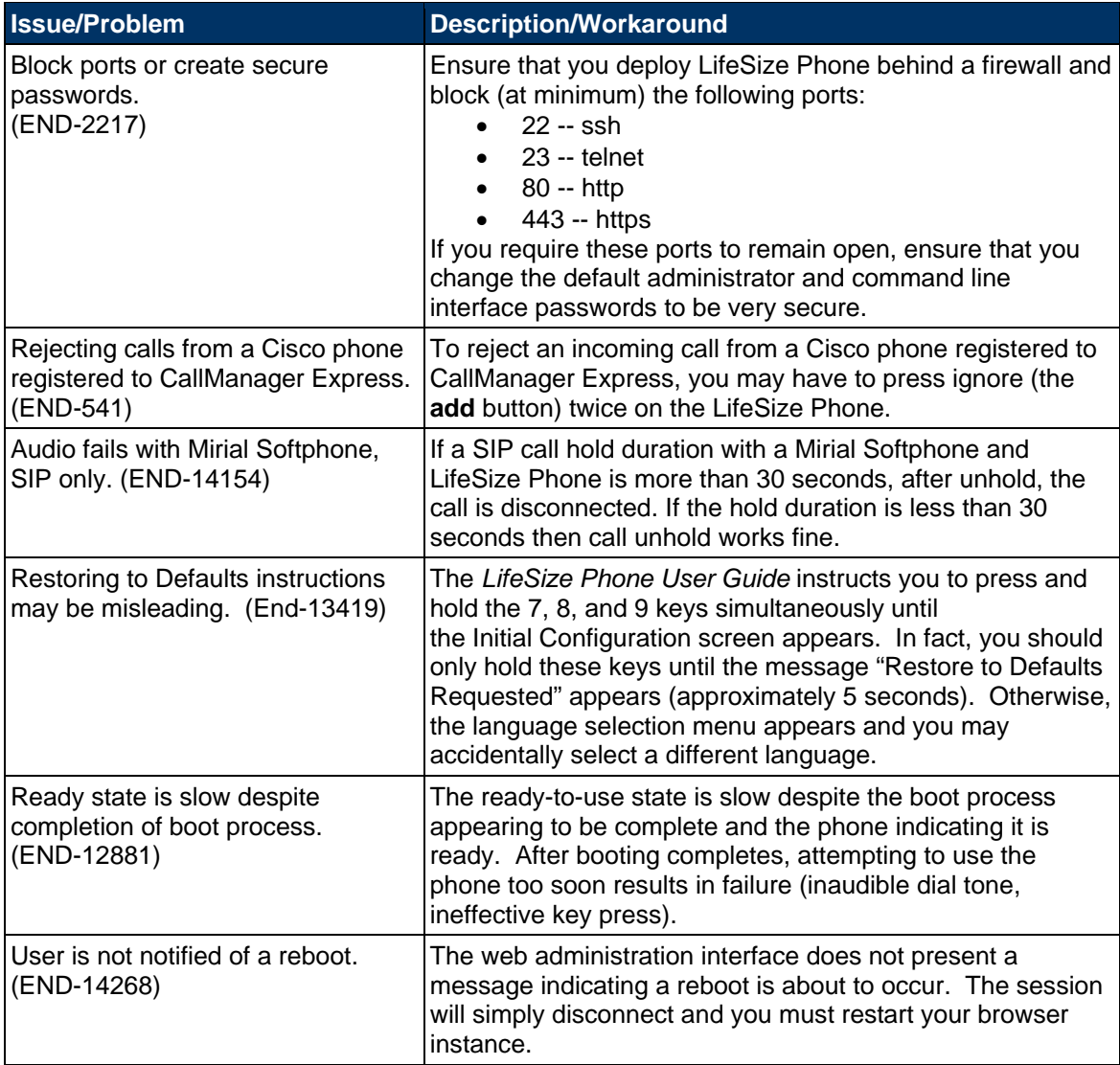

# <span id="page-3-0"></span>**Product Limitations**

The following table lists known limitations with this LifeSize product. Numbers in parentheses following an issue are used for internal tracking purposes only.

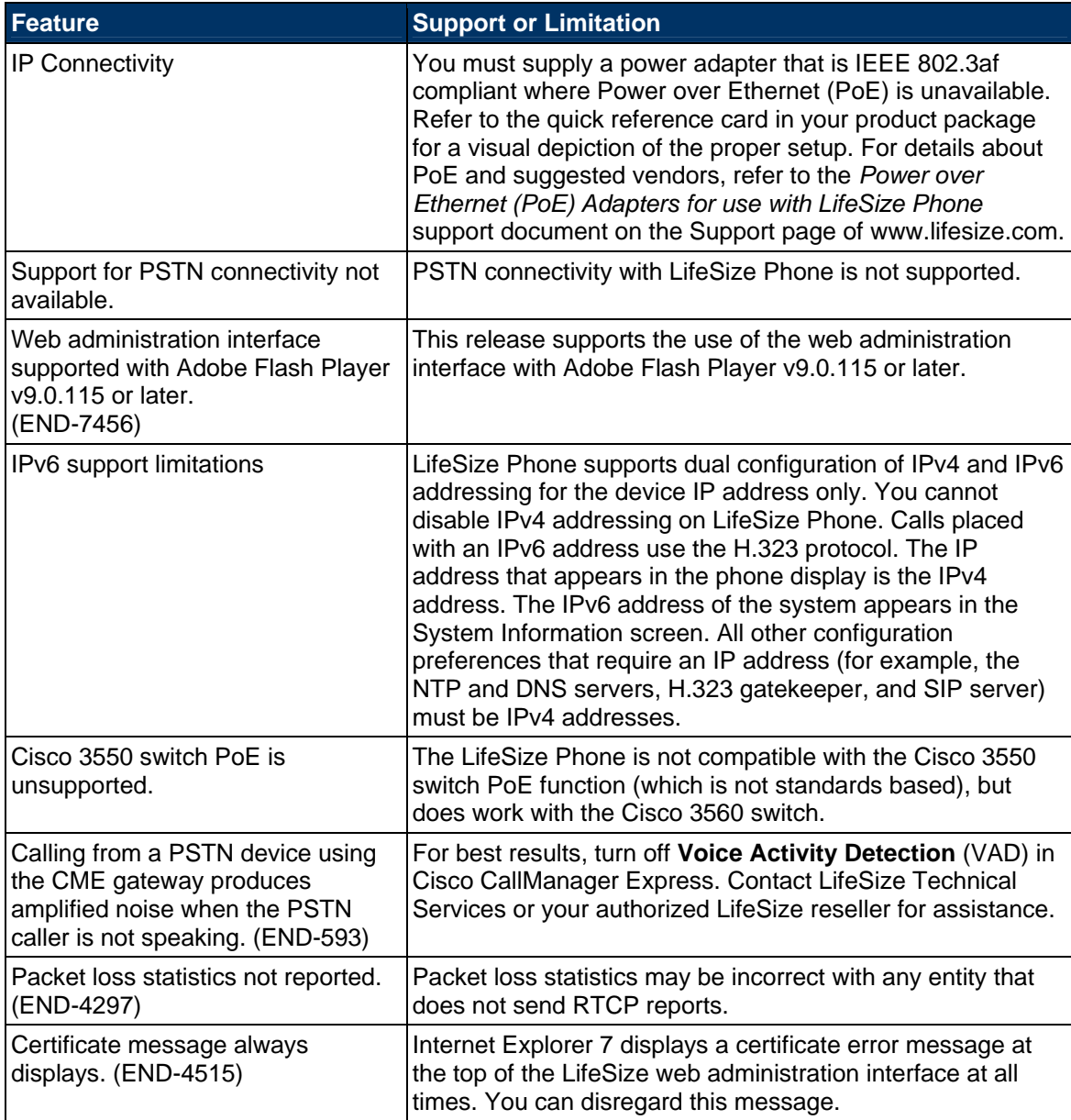

# <span id="page-4-0"></span>**Interoperability**

LifeSize Phone supports the following LifeSize and third party devices and software.

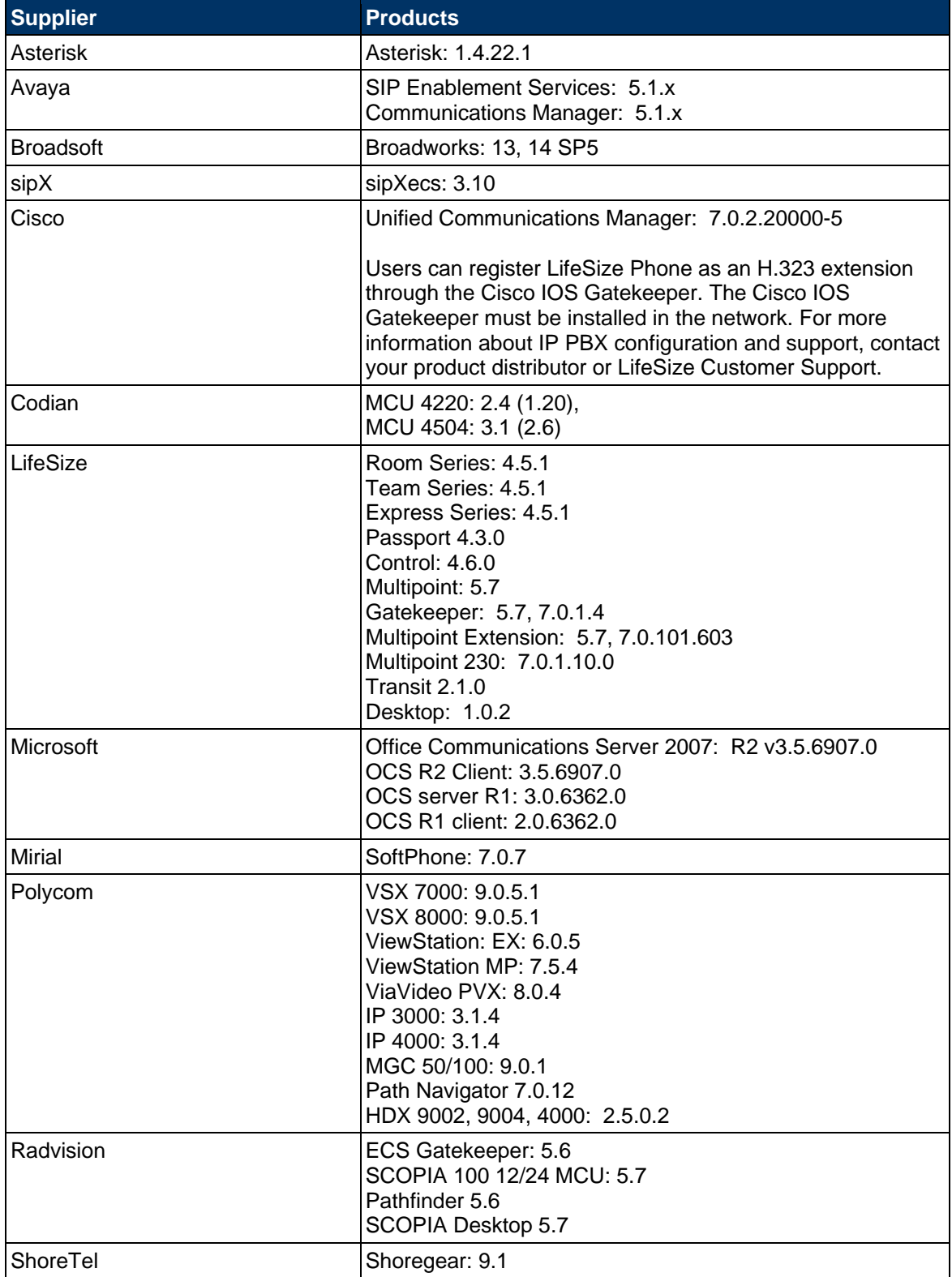

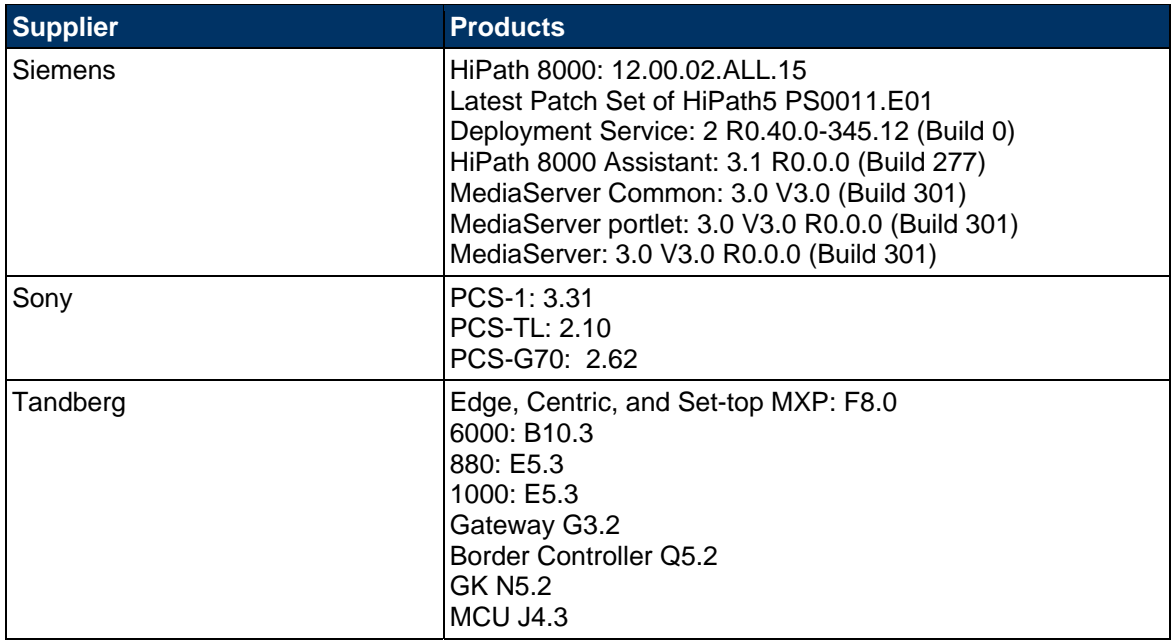

## <span id="page-5-0"></span>**Saving and Restoring a System Configuration**

You can save and restore a system configuration only from the web administration interface. The **System Save** feature creates a text file that contains command line interface commands to restore a saved configuration. The saved configuration includes all the preferences that can be set through the command line interface, except the command line interface password and the password for the default SNMP user. You can edit the file manually to customize the configuration. The **System Restore** feature restores a system configuration using the saved configuration file. For more information about editing commands in the configuration file and saving and restoring a system configuration using the command line interface, refer to *LifeSize Automation Command Line Interface for LifeSize Phone*.

To save a system configuration from the web administration interface, follow these steps:

- 1. In the web administration interface, navigate to **Preferences : System : System Reset**. If you wish to save system passwords in the file, select **Save passwords**. Passwords saved with this option are not encrypted.
- 2. Click **System Save**.
- 3. In the **Download file** dialog box, click **Yes**.
- 4. When prompted, choose a location in which to save the configuration file and then click **Save**.

To restore the system configuration from the web administration interface, follow these steps:

- 1. Ensure that a saved configuration file exists before performing a restore.
- 2. If you chose not to save passwords when you saved the configuration file, passwords appear in the file as tokens surrounded by ### characters and **FIX:** precedes the command in the configuration file, for example:

FIX: set admin password ###Password###

If you wish to replace these tokens with passwords before using the file to restore a system, delete **FIX:** and replace ###*token*### with the password. If you do not edit these lines, error 09 (invalid command) appears in the command output when you restore the system; the **FIX:** lines are ignored; and values previously set for the passwords remain unchanged.

- 3. Hang up all calls connected to the system. If calls are connected when you perform a restore, a dialog appears prompting you to continue or cancel the restore. If you continue, the system restore process terminates the calls.
- 4. In the web administration interface, navigate to **Preferences : System : System Reset**.
- 5. Click **System Restore**.
- 6. If an error dialog appears, examine the errors. You may wish to copy and paste the errors into a text editing program for analysis and troubleshooting. Errors due to the presence of **FIX:** lines identify commands with token passwords that were not manually edited. Other errors may indicate a problem with restoring a specified preference or restoring the entire configuration. For a description of the error codes that can appear, see "Standard Return Codes" in the *LifeSize Automation Command Line Interface for LifeSize Phone*.
- 7. Click **Continue**. The LifeSize system reboots and a dialog appears indicating that the restore succeeded.

## <span id="page-6-0"></span>**Configuring LifeSize Phone Using DHCP**

A discussion about DHCP server configuration and administration with LifeSize Phone is beyond the scope of this document. Specific configuration details of DHCP servers for use with this feature vary depending on the DHCP server used and your environment. The scope of this section is limited to describing the format of site-specific option 157, which LifeSize Phone can accept from a DHCP server to get a configuration file.

### **Configuring the DHCP Option**

If LifeSize Phone obtains its IP address using DHCP (the default), it can accept site-specific option 157 from the DHCP server. The option must be configured on the DHCP server as a string with the following format:

```
"LifeSize: server=<path>"
```
where *<path>* is a one or more URLs separated by a semicolon and that specifies the location to a configuration file. Supported protocols include TFTP, FTP, and HTTP. If the path contains more than one URL, LifeSize Phone tries the URLs in the order listed and uses the first file that exists.

#### **Example**:

If the path is:

http://example/config/fishtank.cfg;ftp://example/other/fishtank.cfg

the phone attempts to get the configuration file fishtank.cfg from the web server at http://example/config/fishtank.cfg. If the file does not exist at that location, the phone attempts to get the configuration from the FTP server at ftp://example/other/fishtank.cfg.

**Note**: If the server requires a username and password to access the file, for example to log into an FTP server, you can include the user name and password in the URL. For example:

ftp://*<username>*:*<password>*@example/other/fishtank.cfg

where <*username*> is the user name and <*password*> is the password required for the login. The user name and password must not contain a semicolon.

Each URL can also contain the following escapes to make the configuration unique to the system:

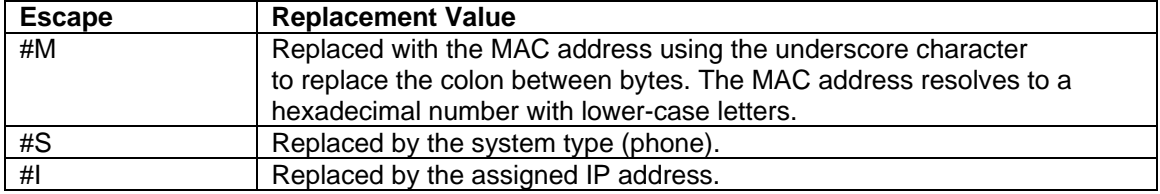

If a machine name or IP address is alone as a path element, then the following path is substituted:

tftp://<*name*>/#M.cfg;tftp://<*name*>/#S.cfg

where <*name*> is the IP address or DNS name in the path.

#### **Example:**

For a LifeSize Phone with a MAC address of 00:13:FA:00:12:33 and an IP address of 10.10.22.77, the path:

http://example/configs/fishtank.cfg;example;ftp://example/#I.cfg

resolves to search for a configuration file at the following locations:

- 1. http://example/configs/fishtank.cfg
- 2. tftp://example/00\_13\_fa\_00\_12\_33.cfg
- 3. tftp://example/phone.cfg
- 4. ftp://example/10.10.22.77.cfg

**Note**: The MAC address resolves to a hexadecimal number with lower-case letters. In the previous example, the MAC address 00:13:FA:00:12:33 is replaced with 00\_13\_fa\_00\_12\_33. If you specify a path that uses the #M escape, ensure that the file name of the configuration file contains lower-case letters.

The first file found is used. If the checksum of the file is different from the last configuration file loaded into the system, then the new file is used.

**Note**: Setting preferences that result in a system reboot, for example port ranges or SIP preferences, may cause the system to reboot once the configuration file is loaded into the system. Because the checksum for the configuration file in this case is the same, the file is not loaded again. The actual configuration changes are applied when the system is fully booted. This may cause previous configuration preferences to appear in the phone display, for example a previous system name, before the configuration takes effect.

### **Creating the Configuration File**

A configuration file consist of a series of command line interface commands in the same format as the output from the get config command or in a configuration file created from saving the system configuration from the web administration interface. For more information about using the command line interface, refer to the *LifeSize Automation Command Line Interface for LifeSize Phone*. This document is available from the Support page of www.lifesize.com. For more information about saving the system configuration from the web administration interface, refer to *[Saving and Restoring a System Configuration](#page-5-0)* on page [6](#page-5-0) in this document.

# <span id="page-8-0"></span>**Licensing**

This release implements upgrade license keys to ensure that a current maintenance agreement is in effect when upgrading the software on a LifeSize Phone beyond this release.

### **Updating License Keys**

System software upgrades from version 4.5.1 or earlier to a later release will require a current license key to be installed on the system. Future upgrades will fail if a current license key does not exist.

A current license key for upgrades is available when a maintenance agreement for the device is in effect. The **Upgrade License** field in **Diagnostics : System Information** shows the expiration date of an upgrade license key installed on the system, if a key exists.

*Note:* You can install a patch to a software release with an expired license key if the key was current when the software was released. The third digit of the three-digit version number of a release identifies a patch, for example 4.5.1 is patch 1 to release v4.5.0.

During a software upgrade, if no license key is installed on a system or the installed key has expired, the system attempts to contact the LifeSize license key server to check the license key status. You can check for updates to license keys in the web administration interface if your LifeSize Phone has HTTP access through port 80 to the LifeSize license key server. If your system does not have this access, refer to "Installing a License Key Manually".

### **Checking for License Key Updates in the Web Administration Interface**

1. Open a web browser and enter the IP address of the LifeSize system in the web address field.

A login screen appears.

**Note:** This is a secure Internet connection, and you may receive an unknown certificate warning.

- 2. In the login screen, do the following:
	- a. Choose the language in which to display the interface.
	- b. Enter the administrator password.
	- c. Click **Submit**.
- 3. Navigate to **Preferences : System : License Keys**.
- 4. Click the **Update Keys** button.
- 5. If the update is successful, Success appears in the **Update Key Status** box and the current license key and its expiration date appear in the **Upgrade License** box. If the update fails, refer to "Troubleshooting a Failed Update".
- 6. When you are finished, click the **Log out** button at the bottom of the screen, and then close your web browser.

### **Troubleshooting a Failed Update**

If an update to a license key fails in the web administration interface, one of the following messages appears in the **Update Key Status** box:

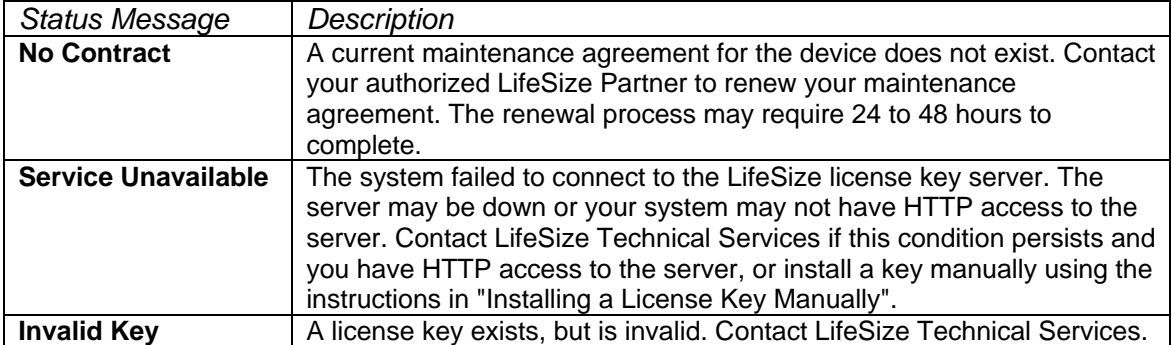

#### **Installing a License Key Manually**

If you cannot obtain a license key using the license key update feature in the web administration interface, you can install a key manually as follows:

- 1. Click the **Download Software** button on the Support page of www.lifesize.com.
- 2. Enter the serial number of your LifeSize Phone and click **Submit**.
- 3. Copy the license key from the software download page to your operating system clipboard.
- 4. Open a separate web browser window and access the web administration interface of your LifeSize Phone.
- 5. Navigate to **Preferences : System : License Keys**.
- 6. In the **Enter New Key** box, paste the license key that you copied in step 3.
- 7. Click the **Add Key** button. *Note:* The **Add Key** button is available only after you copy a key in the **Enter New Key** box. The key and its expiration date appear.

## <span id="page-9-0"></span>**Technical Services**

LifeSize Communications welcomes your comments regarding our products and services. If you have feedback about this or any LifeSize product, please send it to feedback@lifesize.com. You may also contact LifeSize Technical Services as follows:

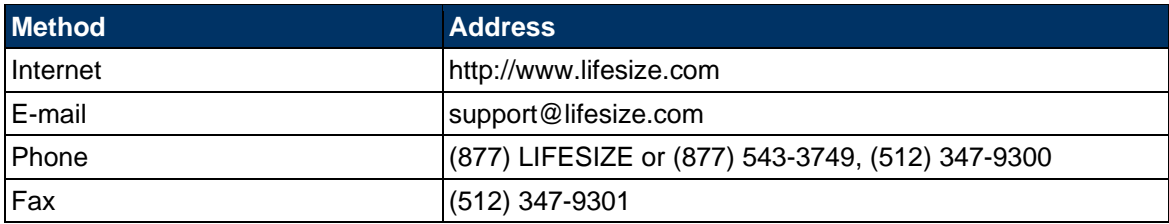